# **MATHE MEETS INFORMATIK**

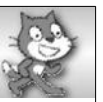

## **Sieb des Eratosthenes**

### **Die App – Anleitung**

Zunächst werden in der App natürliche Zahlen von 2 bis zu der eingegebenen Zahl in eine Liste geschrieben. Diese wird der ListView auf der linken Seite und der Auswahlliste rechts übergeben.

Um die Vielfachen einer Zahl zu löschen, hat man zwei Möglichkeiten. Entweder man klickt einfach links auf eine der noch übrigen Zahlen (alle Vielfachen werden durch Sterne ersetzt), oder man wählt rechts aus der Auswahlliste eine Zahl aus und drückt auf "Löschen".

Alle noch übrigen Zahlen werden sowohl in beiden Listen, als auch im Überblick rechts unten im Textfeld dargestellt. Dieses Textfeld ist scrollbar, damit auch bei größeren Zahlenmengen alles sichtbar gemacht werden kann.

### **Der Screen**

In der ersten Abbildung sieht man den Startbildschirm der App. Nach Eingabe einer Zahl und dem Klick auf "Liste Füllen" sieht man den Screen der zweiten Abbildung.

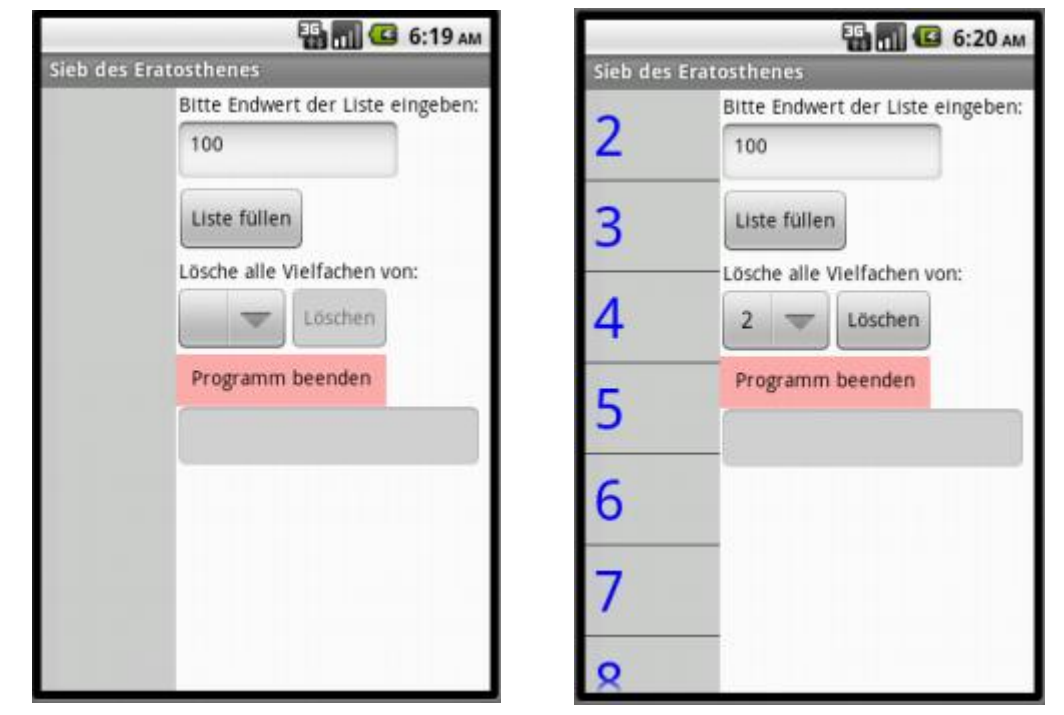

Als erstes wurde hier die Zahl 2 ausgewählt (dritter Screen), danach alle weiteren übrigen Zahlen bis zur Zahl 7 (inklusive). Da hier die Zahlen 2 bis 100 in der Liste stehen, genügt es, die Vielfachen der (Prim-)Zahlen bis 7 löschen zu lassen, da das Quadrat der nächsten übrigen Zahl (11) schon über 100 liegt.

Es bleiben am Ende nur noch die Primzahlen übrig.

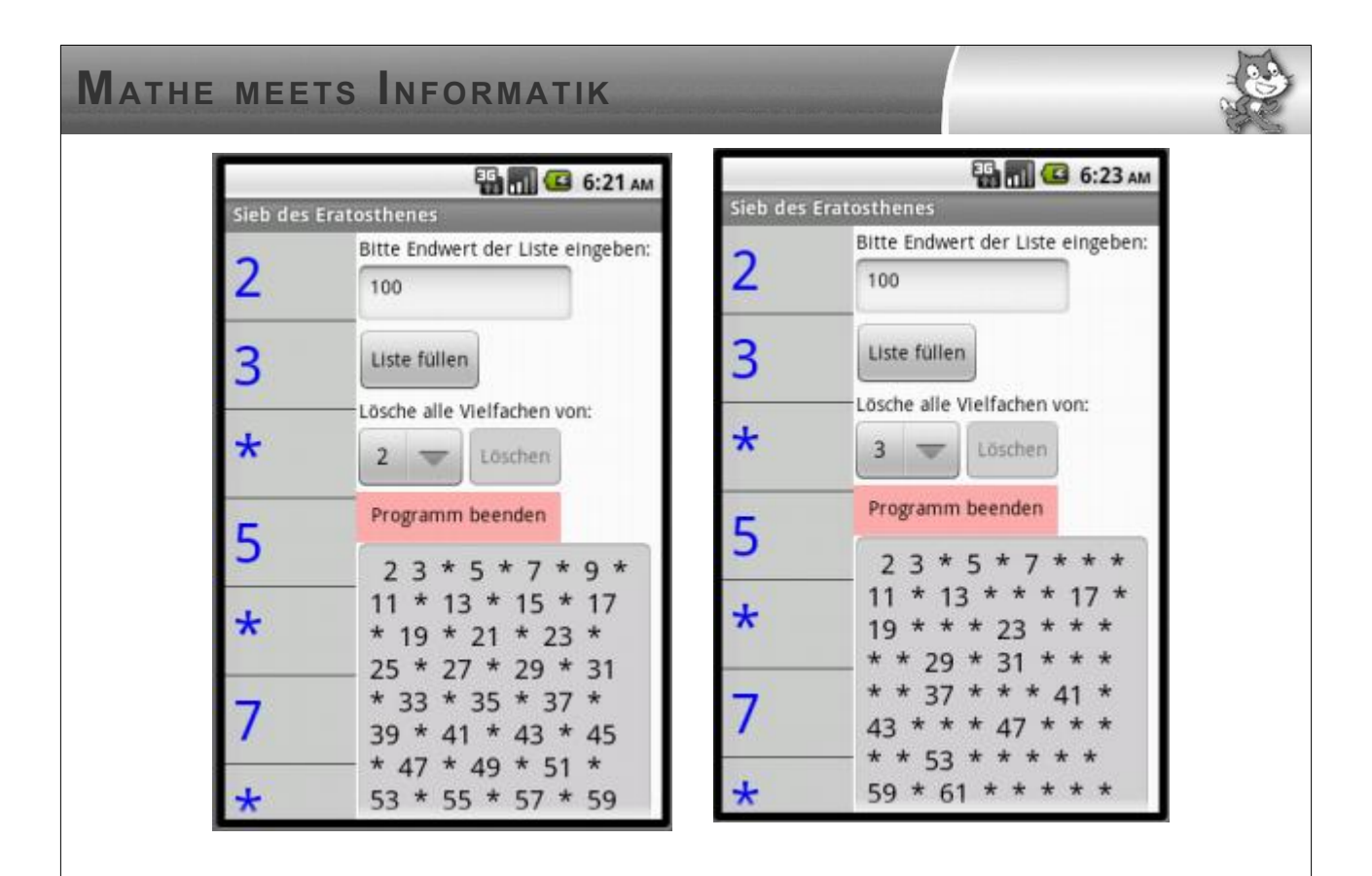

#### **Der Screen im MIT-App-Inventor**

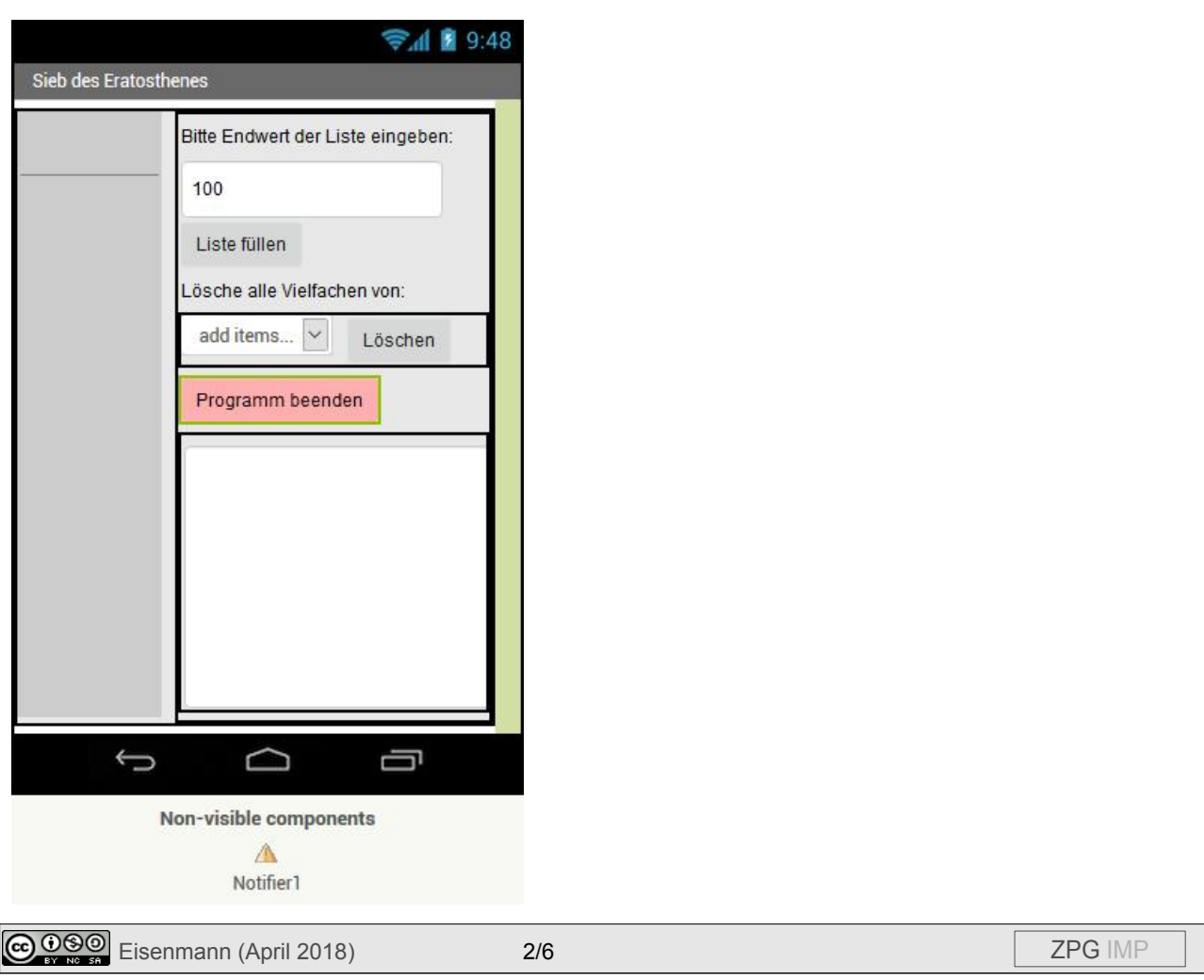

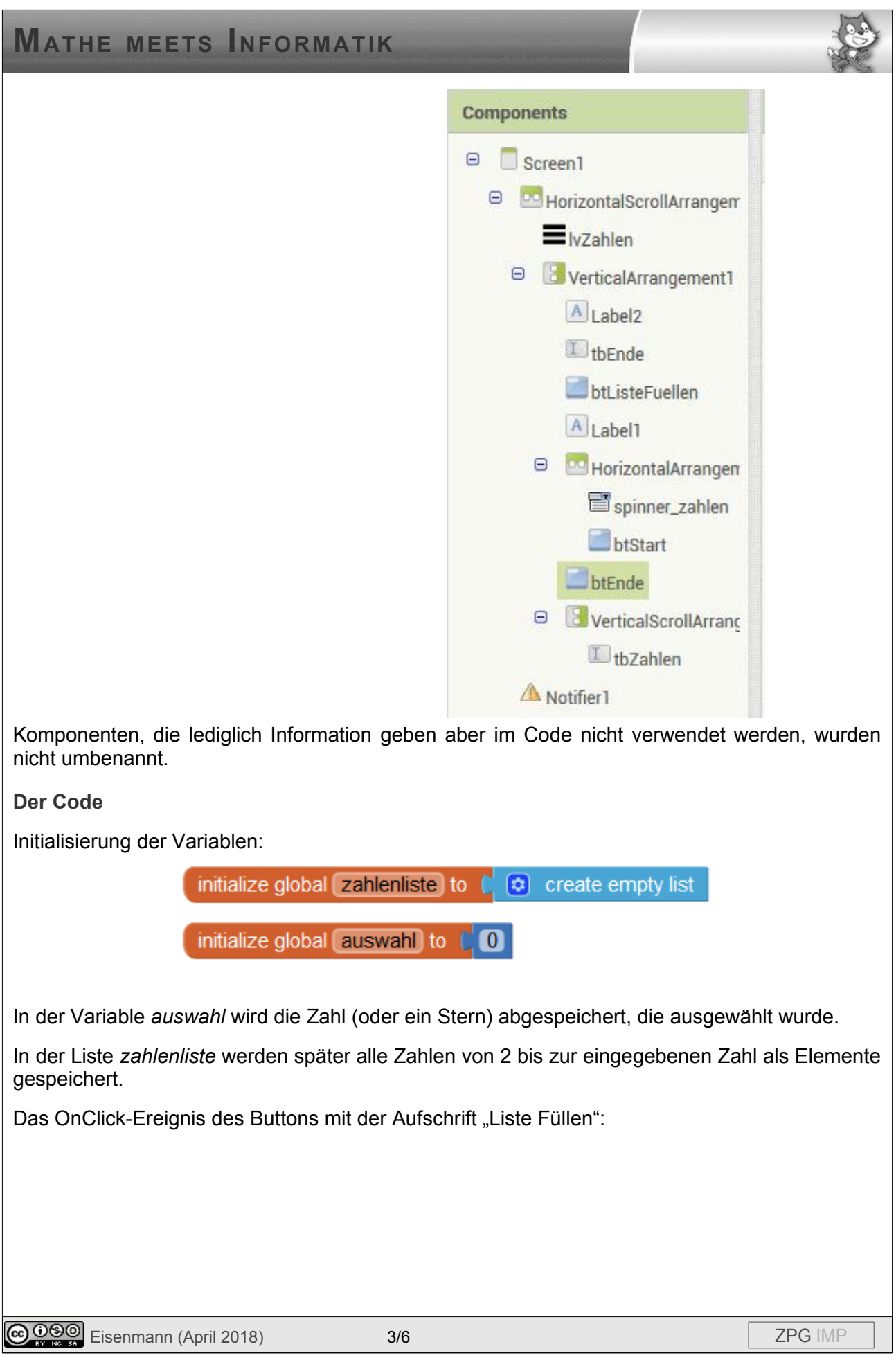

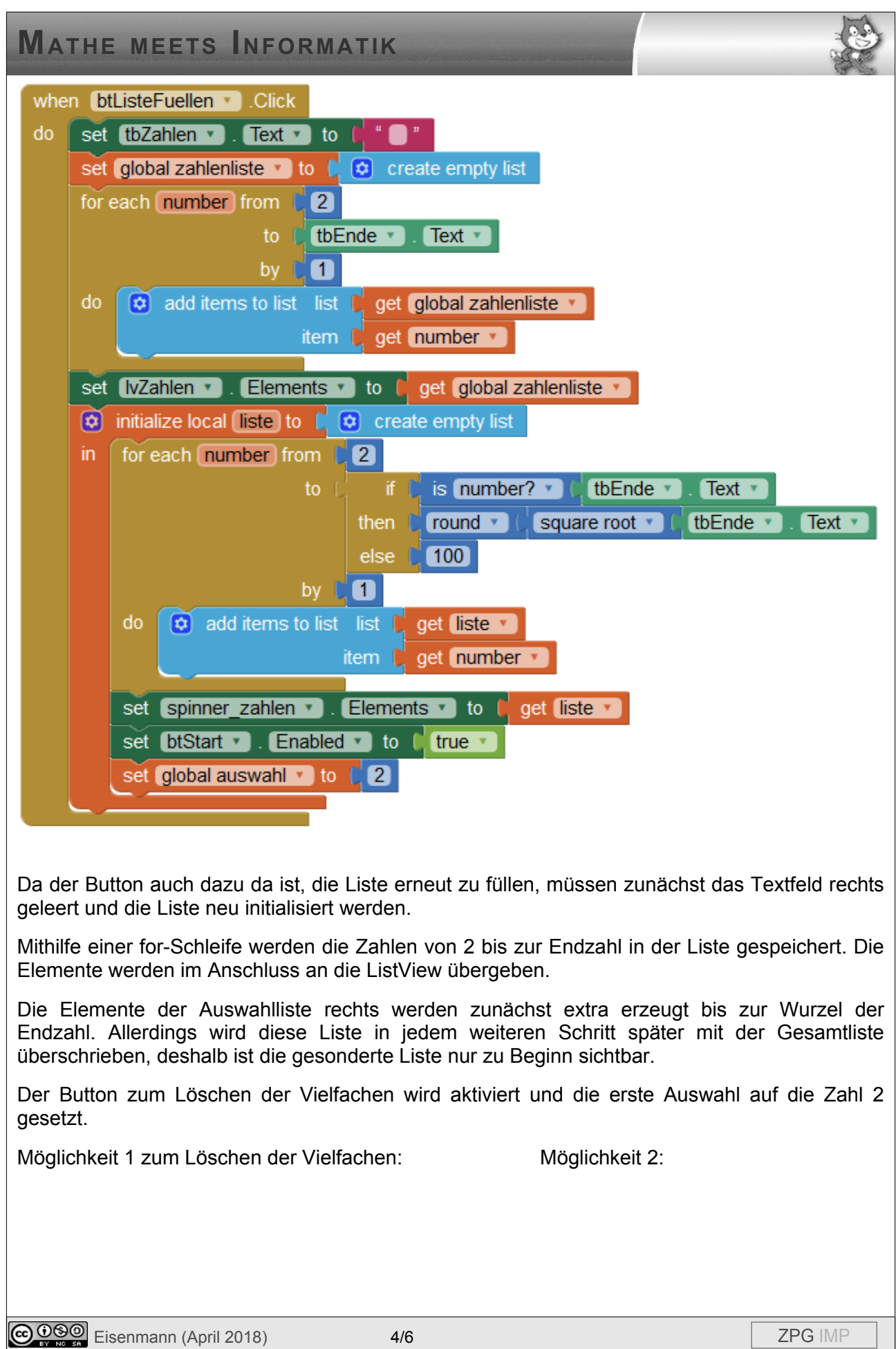

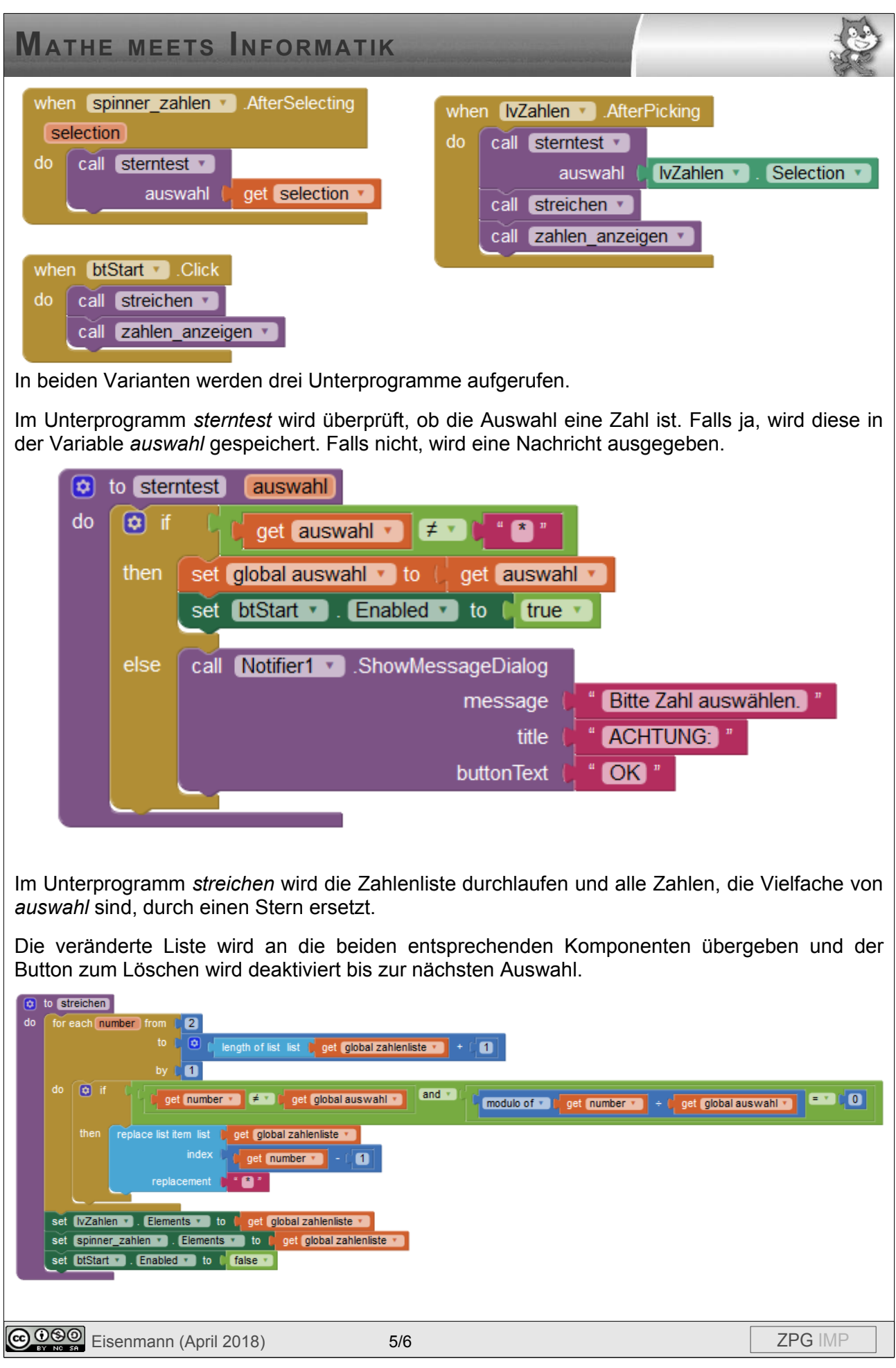

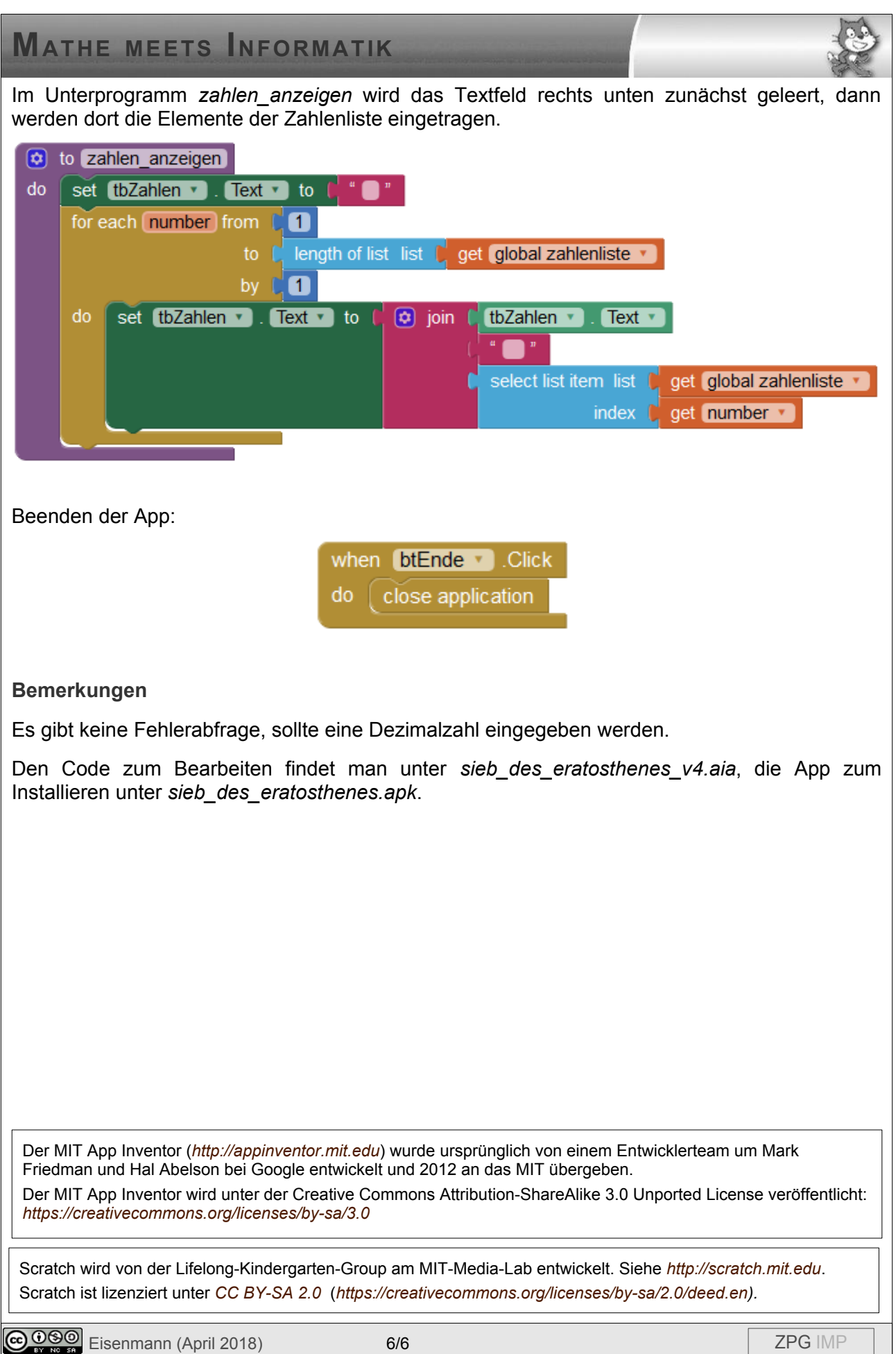